## 將介面VLAN分配為交換機的接入埠或中繼埠

## 目標 Ī

虛擬區域網路(VLAN)是一組連線埠,允許裝置透過乙太網路MAC層彼此通訊,無論實體區域網路 (LAN)為何。如果連線埠可以向VLAN傳送資料或從VLAN接收資料,則連線埠為VLAN的成員。如果 發往該VLAN埠的所有資料包都沒有VLAN標籤,則埠是VLAN的未標籤成員。如果發往埠到VLAN的 所有資料包都具有VLAN標籤,則埠是VLAN的標籤成員。VLAN通常用於將端點作為工作組隔離。 一個基本示例是為語音設定不同的VLAN並為資料設定獨立的VLAN。這可確保這兩種資料型別的資 料包相互隔離,從而最大限度地提高交換機的利用率。

您可以將介面VLAN分配到特定模式,例如接入埠或中繼埠。

- 存取連線埠 只將流量傳送到和傳出指定給它的特定VLAN的連線埠。
- 中繼埠 能夠承載特定交換機可訪問的任意或所有VLAN流量的埠。

本文旨在展示如何將交換機上的介面VLAN配置為接入埠或中繼埠。

## 適用裝置 |韌體版本

- Sx250系列 | 2.2.0.66(下載<u>[最新版\)](https://software.cisco.com/download/home/286282046)</u>
- Sx350系列 | 2.2.0.66(下載<u>[最新版\)](https://software.cisco.com/download/home/286282036)</u>
- SG350X系列 | 2.2.0.66(下載<u>最新版</u>)
- Sx550X系列 | 2.2.0.66(下載<u>最新版</u>)

## 介面設定 Ī

步驟1.登入到基於Web的實用程式,然後選擇VLAN Management > Interface Settings。

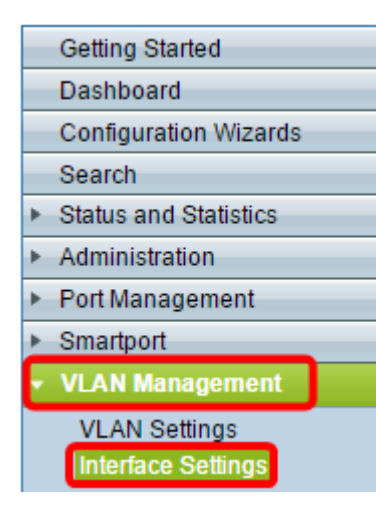

步驟2.在Interface Settings Table中,從Interface Type equals to下拉選單中選擇一個介面,然後按 一下Go。選項包括:

- Port 如果只需要配置一個埠,則選擇Port。
- 鏈路聚合(LAG) 如果要配置在LAG配置中定義的一組埠,請選擇LAG。

附註:在下面的示例中,選擇了LAG。

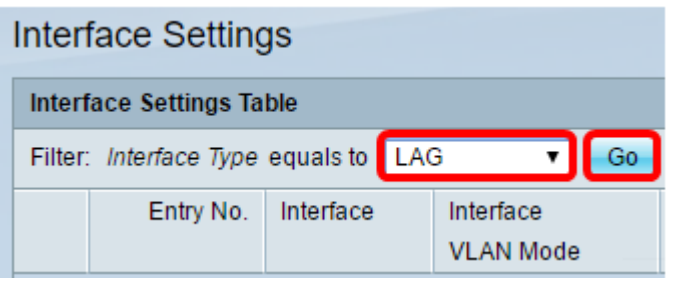

步驟3.按一下要修改的埠或LAG的單選按鈕,然後按一下Edit。

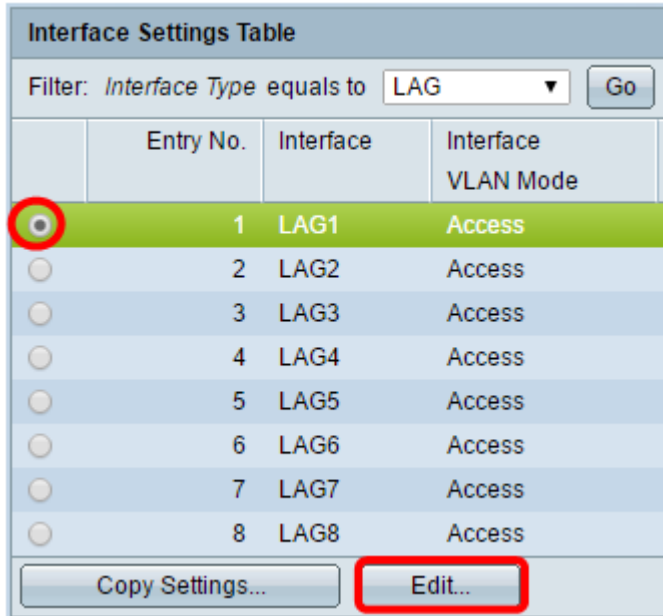

此時將出現一個彈出視窗,顯示上一頁中所選的介面型別。

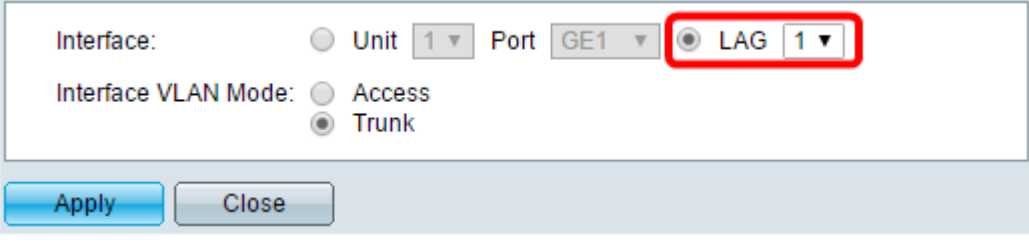

步驟4.選擇與介面所需的VLAN模式對應的單選按鈕。

- 存取 介面是單個VLAN中的無標籤成員。
- Trunk 介面是最多一個VLAN的無標籤成員,並且是一個或多個VLAN的標籤成員。

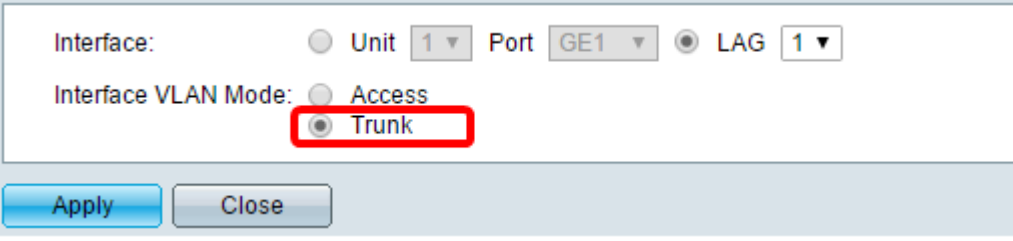

附註:在本示例中,選擇了Trunk。

步驟5.按一下Apply。

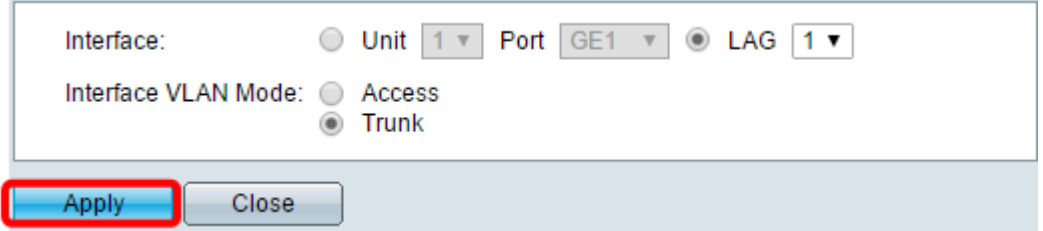

步驟6.然後,頁面會顯示一個複選標籤,說明設定已成功。按一下「Close」。

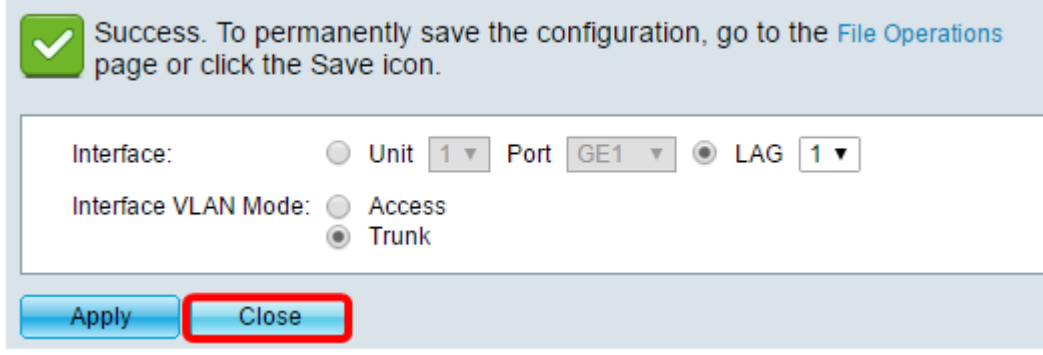

現在將返回到介面設定表。

步驟7.檢查您配置的介面模式以驗證最近的設定。

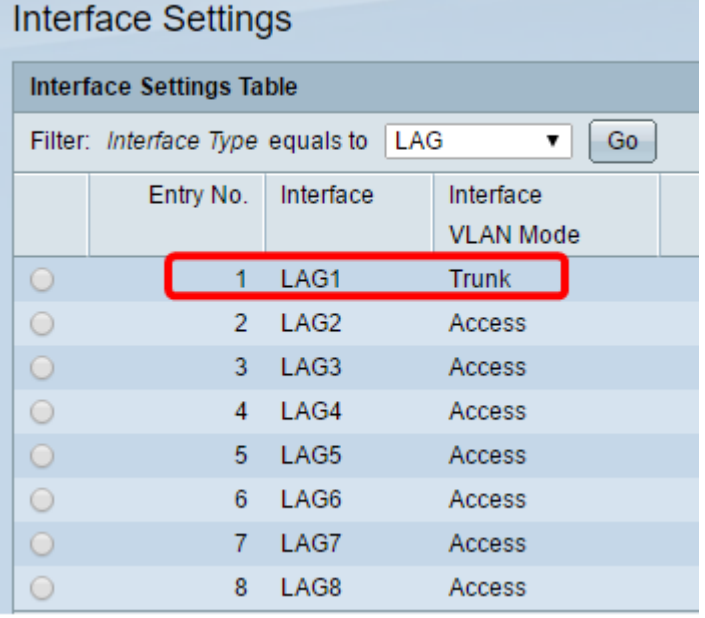

步驟8.要永久儲存當前配置,請按一下圖 <mark>⊗ Save</mark> 標。

現在,您已成功在交換機上分配介面VLAN。